#### **BAB IV**

#### **DESKRIPSI PEKERJAAN**

Melalui kerja praktek yang penulis lakukan selama kurang lebih 160 jam dengan Rancang Bangun Sistem Informasi Pelayanan Pelanggan Non Tagihan Listrik merupakan pengembangan dari sistem yang sudah ada di PT. PLN (Persero) UPJ Gedangan, adapun sistem yang dibuat adalah Rancang Bangun Sistem Informasi Pelayanan Pelanggan Non Tagihan Listrik, sehingga dalam pembayaran non tagihan listrik dapat melayani pula pembuatan laporan rekapitulasi registrasi dan laporan hasil pembayaran Non Taglis. Melalui kerja praktek yang penulis lakukan selama kurang lebih 160 jan<br>
dengan Rancang Bangun Sistem Informasi Pelayanan Pelanggan Non Tagihan<br>
Isistrik merupukan pengembangan dari sistem yang situlan dala di PTPIN<br>
(Perse

Untuk mengatasi permasalahan-permasalahan yang ada pada PT. PLN (Persero) UPJ Gedangan, maka diperlukan rencana kerja sebagai berikut :

- 1. Menganalisa sistem
- 2. Mendesain sistem
- 3. Mengimplementasikan sistem

4. Melakukan pembahasan terhadap implementasi sistem

Pada langkah-langkah tersebut diatas ditujukan untuk dapat menemukan solusi dari permasalahan yang ada pada PT. PLN (Persero) UPJ Gedangan, untuk lebih jelasnya dapat dijelaskan pada sub bab dibawah ini.

### **4.1 Menganalisa Sistem**

Menganalisis sistem adalah langkah awal untuk membuat suatu sistem baru. Dalam langkah ini penulis melakukan analisis terhadap permasalahan yang ada dalam PT. PLN (Persero) UPJ Gedangan khususnya mengenai registrasi pelanggan dan pembayaran Non Taglis. Karena sistem yang sudah ada tersebut sebagian besar sudah terkomputerisasi dengan bagus. Maka disini penulis akan langsung menyajikan system yang sudah ada pada PT. PLN (Persero) UPJ Gedangan, pada desain system dibawah ini.

## **4.2 Mendesain Sistem**

Dari gambaran proses bisnis yang telah didapatkan pada tahap analisa sistem, maka selanjutnya melakukan desain sistem. Langkah-langkah yang dilakukan pembuatan desain sistem meliputi *System Flow, Context Diagram, Hierachy Input Process Output* (HIPO), *Data Flow Diagram* (DFD), *Entity Relationship Diagram* (ERD) beserta Struktur Tabel dan Desain Input/Output.

#### **4.2.1 System Flow**

Gambar-gambar di bawah ini menjelaskan tentang *system flow* PT. PLN (Persero) UPJ Gedangan dari proses transaksi pasang baru dan tambah daya.

Gambar 4.1 Menjelaskan proses pemasangan baru yang dimulai dari proses permohonan, dimana Calon Pelanggan datang ke Unit mengajukan Permohonan Pasang Baru atau Pelanggan telepon ke Call Center 123 mengajukan Permohonan Pasang Baru, kemudian Agen Call Center menginput permohonan Pasang Baru. Kemudian fungsi teknik di Unit melakukan survey dan memberikan rekomendasi hasil survey (disetujui/belum disetujui) menginputkan hasil surveynya pada aplikasi tulis. Jika disetujui (Dalam bentuk Surat Elektronik), sedangkan jika tidak disetujui (Dalam bentuk Surat Elektronik) dan masuk daftar Schugian besar sadah terkomputerisasi dengan bagas. Maka disini penulis akan hangsang menyajikan system yang sadah ada pada PT. PTN (Persero) CPI<br>
Ciedangan, pada desain system dibawah ini.<br>
142 Mendesain Sistem<br>
Dari gamb

19

tunggu karena : Teknis Tidak Memungkinkan dan Eks Bongkar/Tunggakan. Permohonan yang disetujui untuk lokasi calon pelanggan secara teknis dapat dilaksanakan oleh PLN. Kemudian pelanggan datang ke Unit setempat dengan membawa kelengkapan persyaratan permohonan Pasang Baru dan menandatangani Surat Perjanjian Jual Beli Tenaga Listrik (SPJBTL), lalu petugas pelayanan pelanggan melakukan approval untuk dilakukan proses pembayaran. Setelah itu, pembayaran dapat dilakukan di PPOB. Lalu aplikasi mengeluarkan Surat Perintah Kerja dan Biaya Administrasi Pemasangan. Dan dilanjutkan proses penyambungan, melakukan pemasangan Meter APP, Arde, Kabel dari Meter APP ke Terminal Box. Kemudian Terminal Box melakukan input biaya administrasi pemasangan pada aplikasi. Selanjutnya membuat PDL dan Mutasi Peremajaan. dilaksamakan oleh PLN. Kemudian pelanggan datang ke Unit setempat dengan<br>membuwa kelengkapan persyanatan permohonan Pasang Baru dan<br>menandatangani Surat Perjanjian Jual Beli Tenaga Listrik (SPJBTL), lalu perhasa<br>pelayanan STIKOM SURABAYA

21

Gambar 4.1 *System Flow* Proses Pasang Baru (Non Taglis)

STIKOM SURABAYA

STIKOM SURABAYA

23

Gambar 4.2 *System Flow* Proses Tambah Daya (Non Taglis)

Gambar 4.2 Menjelaskan proses tambah daya yang dimulai dari proses permohonan, dimana Pelanggan datang ke Unit mengajukan Permohonan Tambah Daya atau Pelanggan telepon ke Call Center 123 mengajukan Permohonan Perubahan Daya, kemudian Agen Call Center menginput permohonan Perubahan Daya. Kemudian fungsi teknik di Unit melakukan survey dan memberikan rekomendasi hasil survey (disetujui/belum disetujui) menginputkan hasil surveynya pada aplikasi tulis. Jika disetujui (Dalam bentuk Surat Elektronik), sedangkan jika tidak disetujui (Dalam bentuk Surat Elektronik) dan masuk daftar tunggu karena : Teknis Tidak Memungkinkan dan Tunggakan. Kemudian pelanggan datang ke Unit setempat dengan membawa kelengkapan persyaratan Permohonan Perubahan Daya dan menandatangani Surat Perjanjian Jual Beli Tenaga Listrik (SPJBTL), lalu petugas Pelayanan Pelanggan melakukan approval untuk dilakukan proses pembayaran (terjadi proses perubahan IML). Setelah itu, pembayaran dapat dilakukan di PPOB. Lalu aplikasi mengeluarkan Surat Perintah Kerja dan Biaya Administrasi Pemasangan. Dan dilanjutkan proses penyambungan, melakukan pemasangan Meter APP, Arde, Kabel dari Meter APP ke Terminal Box. Kemudian Terminal Box melakukan input biaya administrasi pemasangan pada aplikasi. Selanjutnya membuat PDL dan Mutasi Peremajaan. permohonan, dimana Pelanggan datang ke Unit mengajukan Permohonan Tambah<br>
Baya atau Pelanggan telepon ke Call Center 123 mengajukan Pemohonan<br>
Pendahan Daya, kemudian Agen Call Center menginput permohonan Pendahan<br>
Daya. K

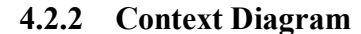

*Context diagram* menggambarkan asal data dan menunjukkan aliran dari data tersebut. *Context diagram* Rancang Bangun Sistem Informasi Pelayanan Non Tagihan Listrik Pada gambar 4.3 terdiri dari 5 eksternal entity, yaitu : Pelanggan,

Call Center (CC) 123, Bank PPOB atau Kantor Pos, UPJ atau APJ, Manager. Aliran data yang keluar dan masing-masing eksternal entity mempunyai arti bahwa data tersebut berasal dari eksternal entity tersebut. Sedangkan aliran data yang masuk mempunyai arti informasi data ditunjukkan untuk eksternal entity tersebut. bahwa data tenchut bensal dari chistemal entiry tenchut Sedangkan alima data<br>yang masuk mempunyai arti informasi data ditunjukkan untuk chekermal emitik<br>tersebut. STIKOM SURABAYA

26

Gambar 4.3 *Context Diagram* Rancang Bangun Sistem Informasi Pelayanan Non

Tagihan Listrik di PT. PLN (Persero) UPJ Gedangan

#### **4.2.3 HIPO**

HIPO berguna sebagai alat desain dan teknik dokumentasi dalam siklus pengembangan sistem yang berbasis pada fungsi.Tujuannya agar HIPO tersebut dapat memberikan informasi tentang fungsi-fungsi yang ada di dalam sistem tersebut. Hirarki Input Proses Output menggambarkan hirarki proses-proses yang ada dalam *Data Flow Diagram*. Gambar 4.4 adalah diagram HIPO dari Rancang Bangun Sistem Informasi Pelayanan Non Tagihan Listrik pada PT. PLN (Persero) UPJ Gedangan : 4.2.3 HIPO<br>
HIPO bergama sebagai alat desain dan teknik dokumentasi dalam siklan<br>
pengembangan sistem yang berbasis pada fungsi-fungsi yang ada di dilam sistem<br>
dapat memberikan informasi tetapat menggambarkan birang pence

Gambar 4.4 HIPO dari Rancang Bangun Sistem Informasi Pelayanan Non Tagihan Listrik di PT. PLN (Persero) UPJ Gedangan

# **4.2.4 Data Flow Diagram (DFD)**

Gambar DFD Level 0 pada Rancang Bangun Sistem Informasi Pelayanan Non Tagihan Listrik tersebut memiliki beberapa proses yaitu proses Permohonan, Pembayaran, dan Cetak Laporan. Dimana pada DFD Level 0 ini merupakan penjabaran dari proses yang di atasnya. Pada gambar 4.5 juga digambarkan *data* STRIKT (Barnette Rameang Bangan Sistem Informasi Pelayaman Non-<br>Tagihan Listrik di PT, PIN (Perseru) UPJ Gedangan<br>Nom Tagihan Listrik tersebut memiliki beberapa proses yaitu proses Permohonan, *store* yang digunakan dalam sistem. *Data Store* yang digunakan adalah *Data Store* No\_Registrasi, Pelanggan, Data Lunas.

STIKOM SURABAYA

STIKOM SURABAYA

Gambar 4.5 DFD Level 0 Rancang Bangun Sistem Informasi Pelayanan Non Tagihan Listrik di PT. PLN (Persero) UPJ Gedangan

DFD Level 1 Proses Permohonan yang terdiri dari 2 proses yaitu proses Analisis Awal dan proses Registrasi. Untuk lebih jelasnya dapat dilihat pada gambar 4.6. DFD I cvcl | Proses Permohonan yang terdiri dari 2 proses yaitu proses<br>Analisis Awal dan proses Registrasi. Untuk lebih jelasnya dapat dikinal pada<br>gambar 4.6. STIKOM SURABAYA

32

Gambar 4.6 DFD Level 1 Proses Permohonan

DFD Level 1 proses Pembayaran terdiri dari 2 proses yaitu proses Hitung Biaya dan Entri Data Lunas. Untuk lebih jelasnya dapat dilihat pada gambar 4.7.

Gambar 4.7 DFD Level 1 Proses Pembayaran

DFD Level 1 proses Penyambungan terdiri dari 1 proses yaitu proses Perjanjian Kerja. Untuk lebih jelasnya dapat dilihat pada gambar 4.8. Biaya dan Entri Data Lamas. Untuk lebih jelasnya dapat dilihat pada gambar 4.7.<br>
Manteset<br>
Manteset<br>
Stripanjan Kerja. Untuk lebih jelasnya dapat dilihat pada gambar 4.8.<br>
Perjanjan Kerja. Untuk lebih jelasnya dapat diliha Gambar 4.8 DFD Level 1 Proses Penyambungan

DFD Level 1 proses Cetak Laporan terdiri dari 1 proses yaitu proses Susun Laporan. Untuk lebih jelasnya dapat dilihat pada gambar 4.9. Cetak Laporan terdiri dari 1 proses yaitu proses Susun<br>Nya dapat dilihat pada gambar 4.9.

Gambar 4.9 DFD Level 1 Proses Cetak Laporan

**4.3 Merancang Database**

Merancang database adalah relasi antara tabel yang biasa disebut dengan *Entity Relationship Diagram* (ERD). ERD terbagi menjadi dua bagian, yaitu: Gambar 4.9 DFD Level 1 Proses<br>
4.3 Merancang Database<br>
Merancang database<br>
Merancang database<br>
dengan *Entity Relationship*<br>
bagian, yaitu:<br>
4.3.1 Conceptual Data Model

# **4.3.1 Conceptual Data Model**

Gambar 4.10 merupakan *Conceptual Data Model* pada Rancang Bangun

Sistem Informasi Pelayanan Non Tagihan Listrik Terdapat 10 tabel yang digunakan dalam aplikasi ini yaitu: Master Pelanggan, Master Non Taglis, Master Loket, Transaksi Registrasi, Transaksi Non Taglis, Transaksi Pembayaran.

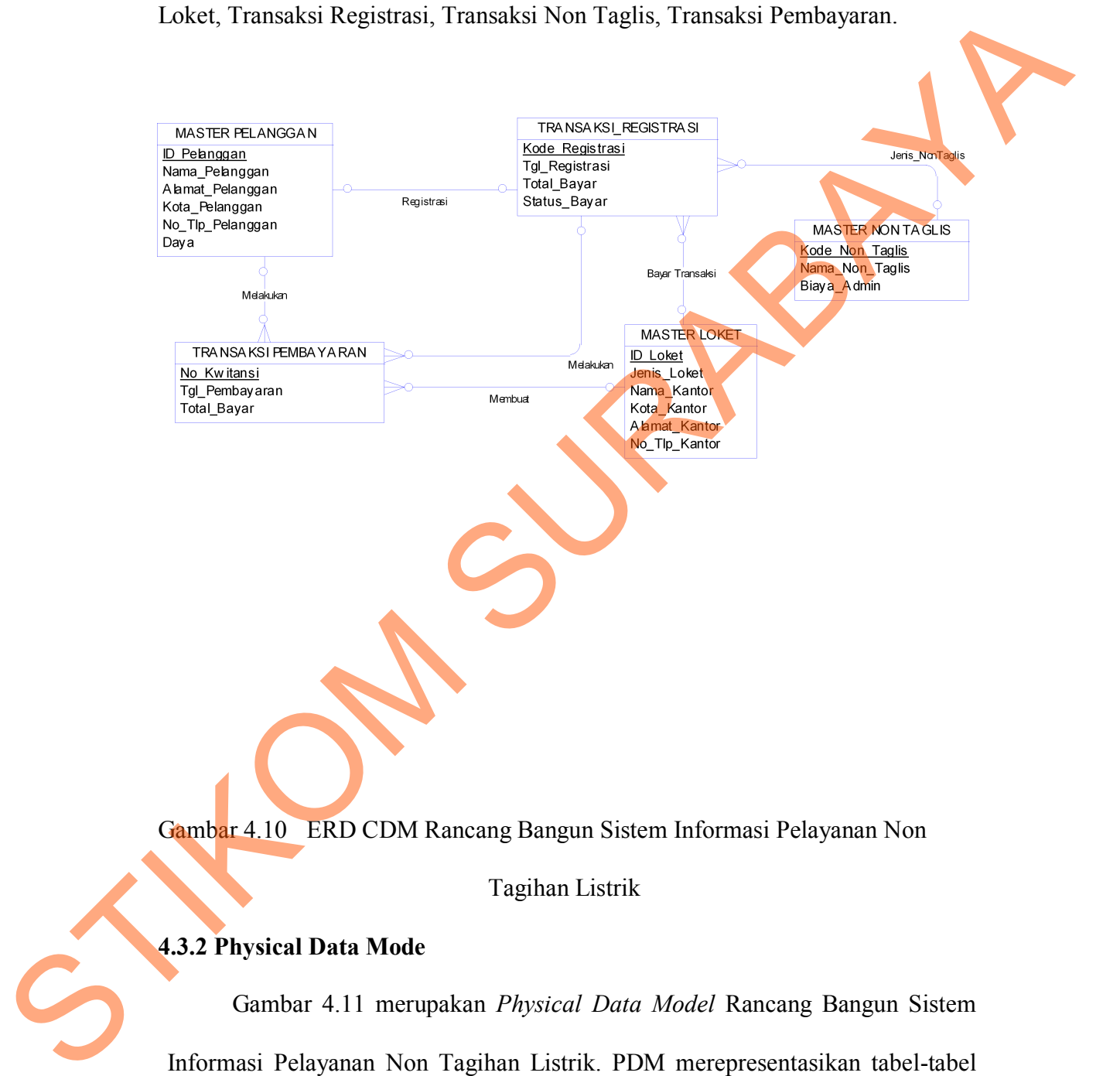

Gambar 4.10 ERD CDM Rancang Bangun Sistem Informasi Pelayanan Non

Tagihan Listrik

#### **4.3.2 Physical Data Mode**

Gambar 4.11 merupakan *Physical Data Model* Rancang Bangun Sistem Informasi Pelayanan Non Tagihan Listrik. PDM merepresentasikan tabel-tabel yang digunakan dalam Sistem Informasi beserta dengan tipe data dan panjang masing-masing tipe data tersebut.

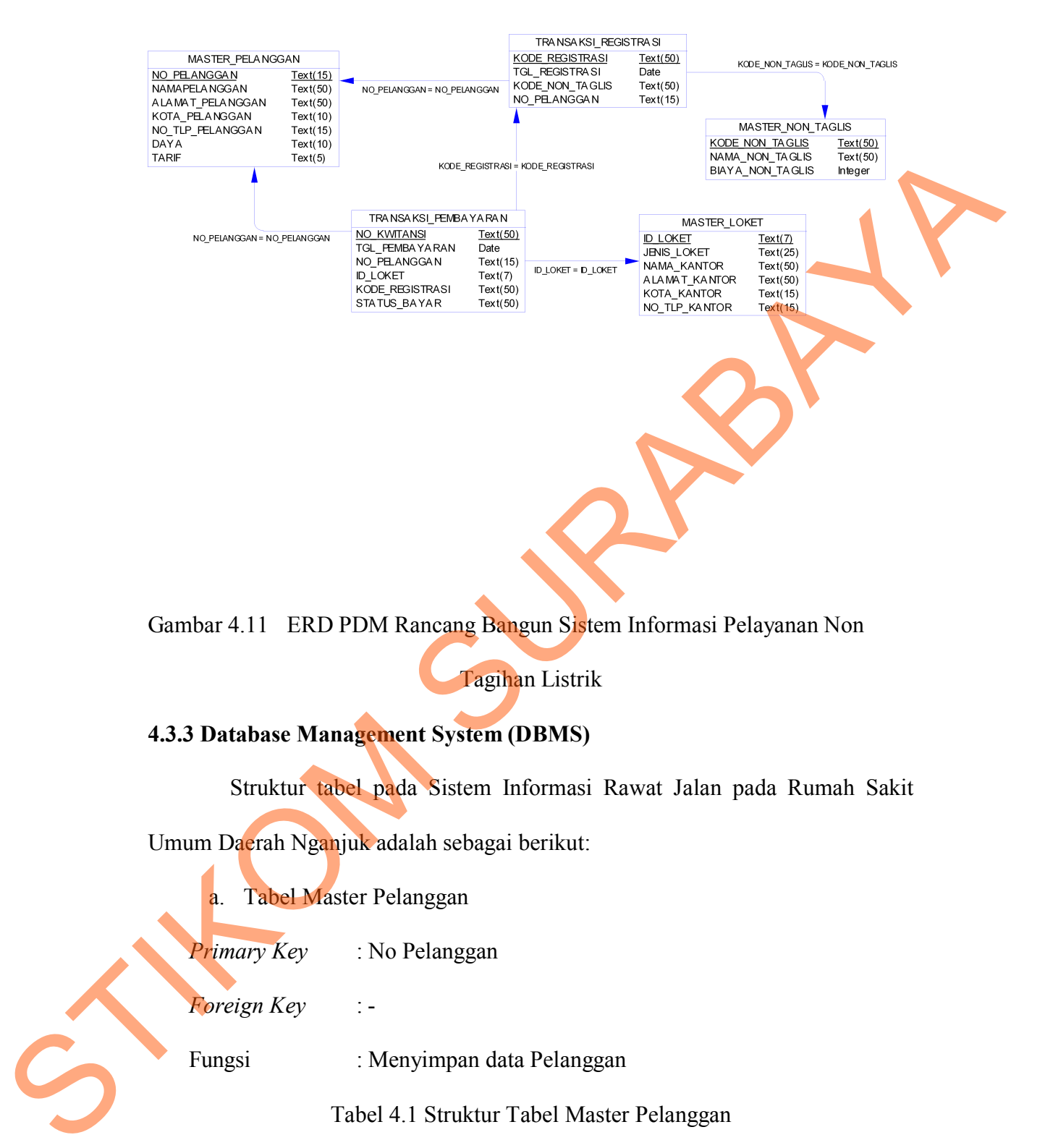

## **4.3.3 Database Management System (DBMS)**

Struktur tabel pada Sistem Informasi Rawat Jalan pada Rumah Sakit

Umum Daerah Nganjuk adalah sebagai berikut:

a. Tabel Master Pelanggan

*Primary Key* : No Pelanggan

*Foreign Key* : -

Fungsi : Menyimpan data Pelanggan

# Tabel 4.1 Struktur Tabel Master Pelanggan

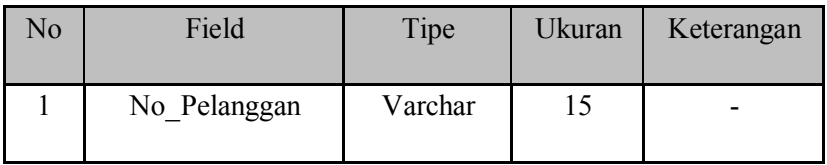

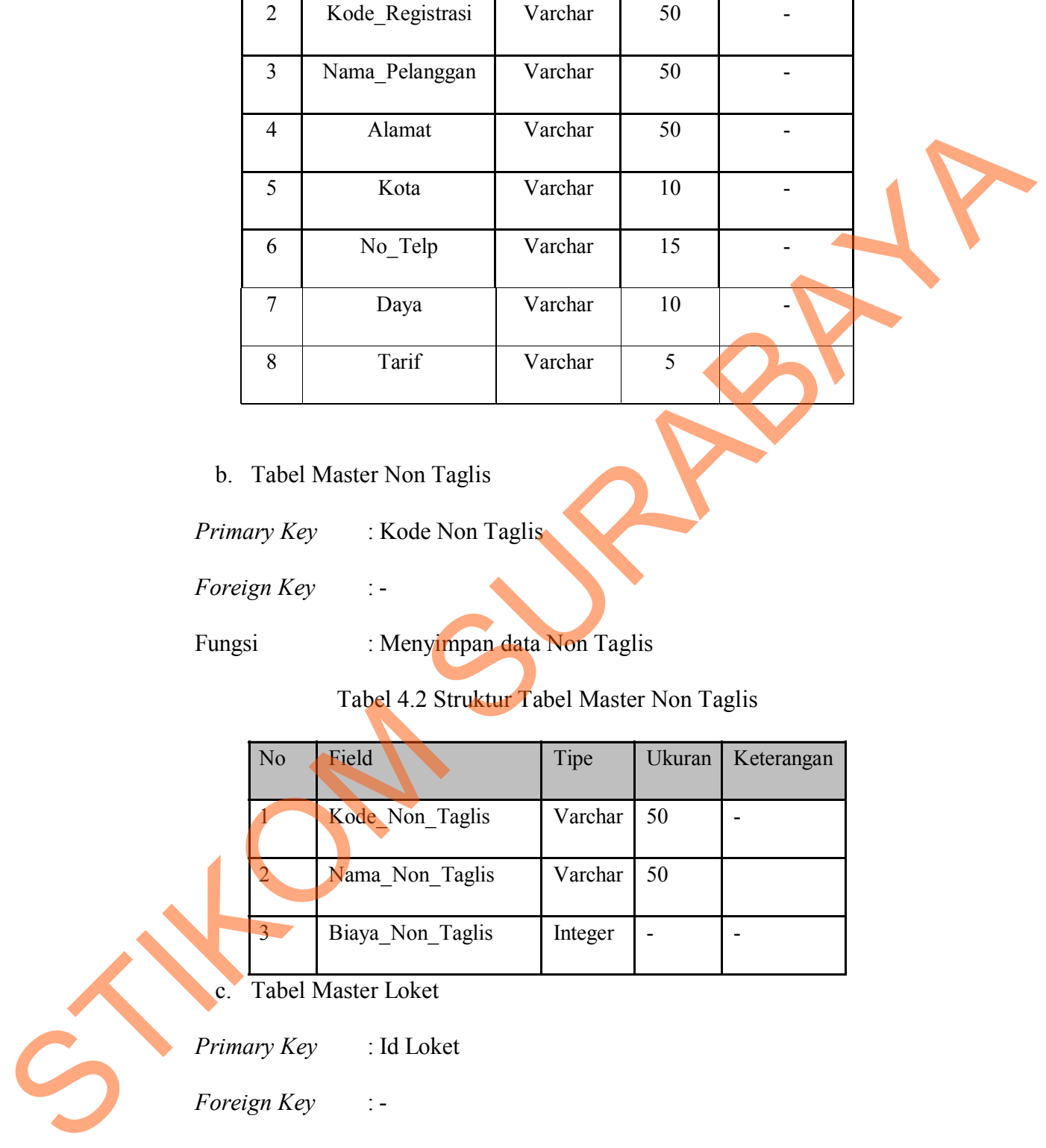

b. Tabel Master Non Taglis

*Primary Key* : Kode Non Taglis

*Foreign Key* : -

Fungsi : Menyimpan data Non Taglis

# Tabel 4.2 Struktur Tabel Master Non Taglis

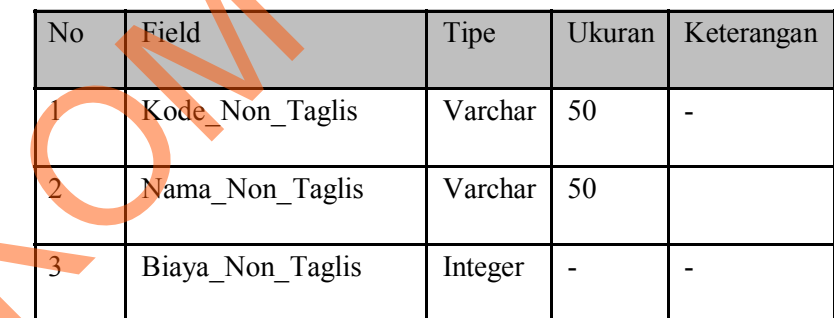

c. Tabel Master Loket

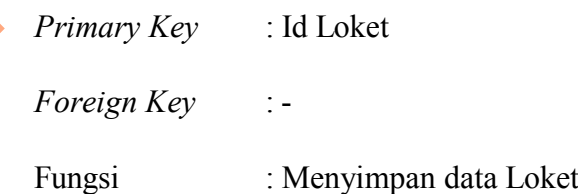

Tabel 4.3 Struktur Tabel Master Loket

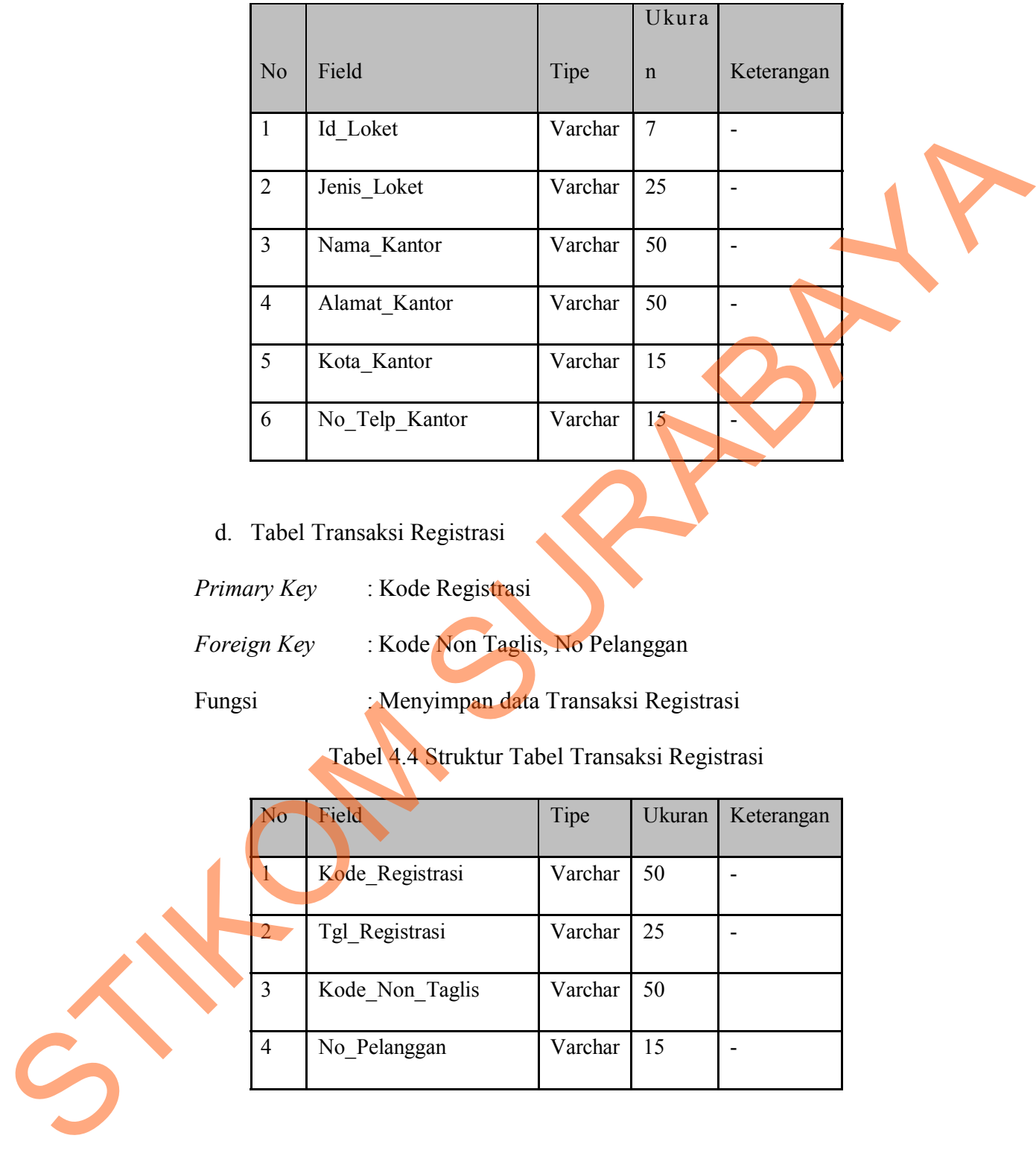

d. Tabel Transaksi Registrasi

*Primary Key* : Kode Registrasi

*Foreign Key* : Kode Non Taglis, No Pelanggan

Fungsi : Menyimpan data Transaksi Registrasi

Tabel 4.4 Struktur Tabel Transaksi Registrasi

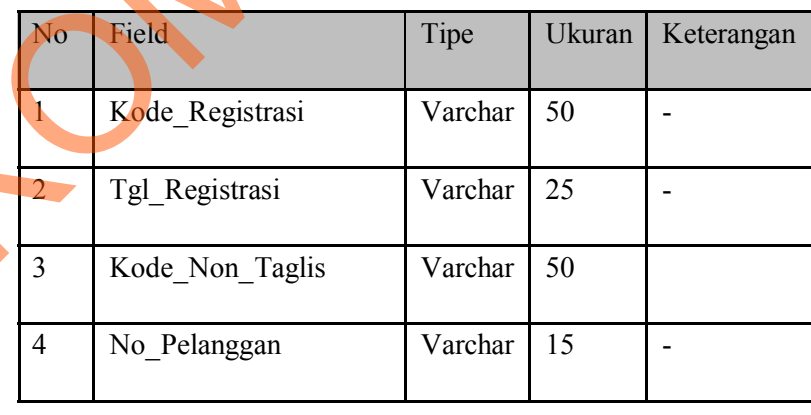

e. Tabel Transaksi Pembayaran

*Primary Key* : No Kuitansi

38

# *Foreign Key* : No Pelanggan, Id Loket, Kode Registrasi, Kode Transaksi

Fungsi : Menyimpan data Transaksi Pembayaran

No Field Tipe Ukuran Keterangan 1 | No Kuitansi | Varchar | 50 | - $2 \mid$  Tgl\_Pembayaran  $\mid$  Date  $\mid$  -  $\mid$  -3 | No Pelanggan | Varchar | 15 4 Id Loket Varchar 7 5 Kode Registrasi Varchar 50 6 Kode TransaksiNT Varchar 18 -7 Status Bayar Varchar 50 -Tubel 4.5 Struktur Tubel Trimsaksi Pembuyarian<br>
Struktur Sur<br>
Struktur Sur<br>
Struktur Sur<br>
Struktur Sur<br>
Struktur Sur<br>
Struktur Struktur Sur<br>
Struktur Tubel Trimsaksi Varchar Tube<br>
Struktur Varchar Varchar Tube<br>
Struktur Tu

Tabel 4.5 Struktur Tabel Transaksi Pembayaran

# **e.4 Desain** *Input Output*

Desain *input/output* merupakan rancangan *input/output* berupa form untuk memasukkan data dan laporan sebagai informasi yang dihasilkan dari pengolahan data. Desain *input/output* juga merupakan acuan pembuat aplikasi dalam merancang dan membangun sistem.

a. Halaman Login

Halaman ini merupakan tampilan awal dari aplikasi yang nantinya akan dijalankan. Pada halaman ini *user* sistem memasukkan *username* dan *password* kemudian menekan tombol *login*. Apabila *username* dan *password* tersebut sudah benar maka *user* dapat membuka halaman yang lainnya.

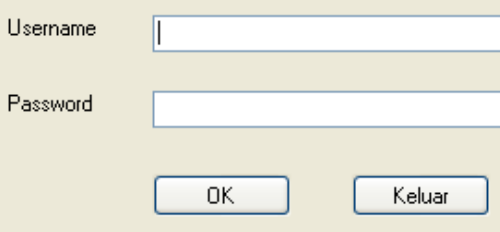

Gambar 4.12 Halaman Login

b. Halaman Utama

Halaman ini akan tampil ketika *user* berhasil masuk ke dalam aplikasi. Menu yang akan ditampilkan sesuai dengan kedudukan *user* yang masuk. Misalkan yang masuk adalah seorang admin maka *user* tersebut bisa melakukan inputan master, transaksi, dan pembuatan laporan.

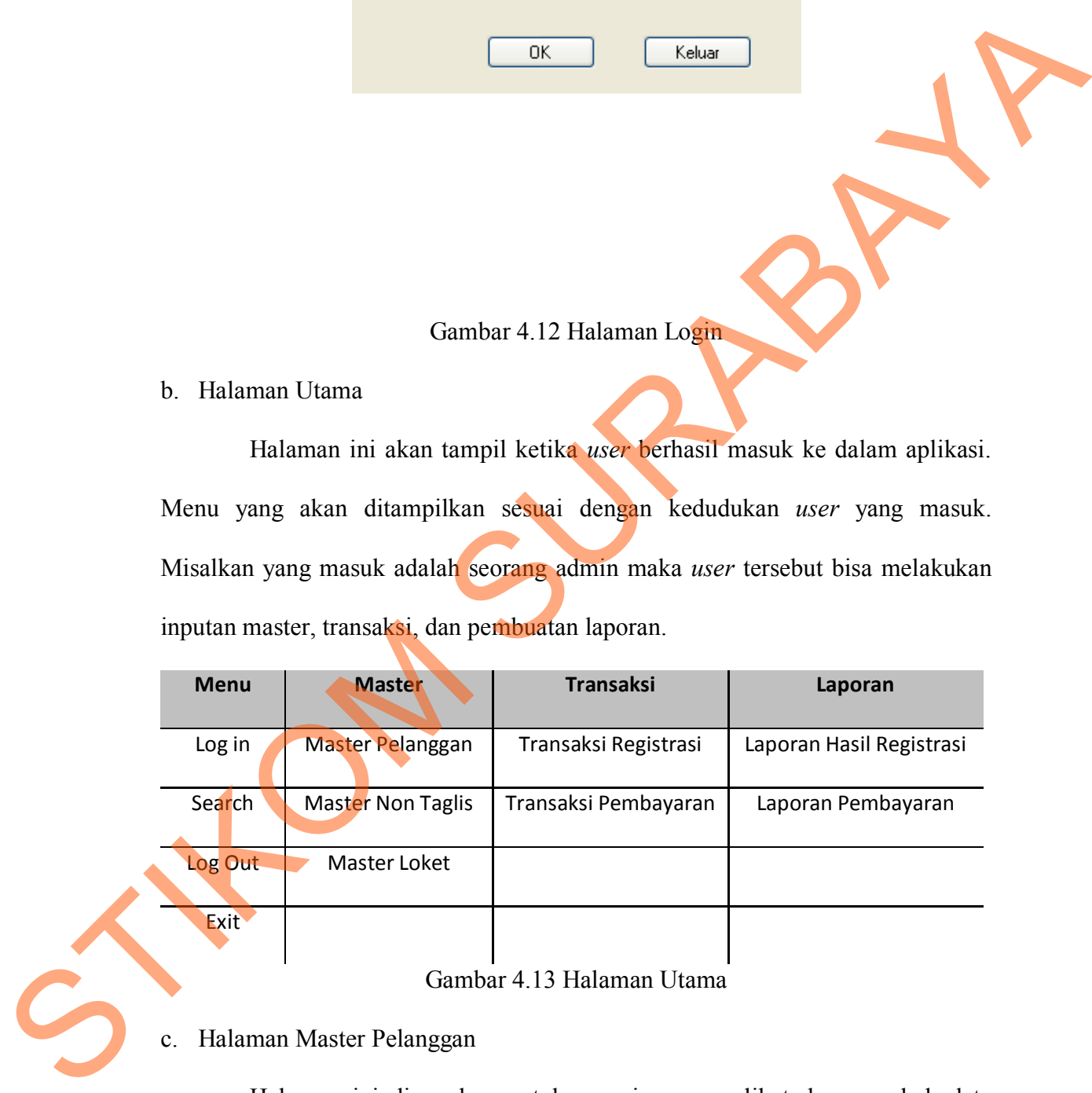

# Gambar 4.13 Halaman Utama

# c. Halaman Master Pelanggan

Halaman ini digunakan untuk menyimpan, melihat dan merubah data pelanggan dimana master ini akan digunakan sebagai standar untuk melakukan

penyimpanan nama pelanggan. Tombol Simpan digunakan untuk menyimpan perubahan data yang akan masuk kedalam *database.* Tombol Ubah untuk mengubah data yang disimpan, Tombol Batal untuk membatalkan perubahan data kedalam *database,* Tombol Hapus untuk menghapus data di dalam *database,* Tombol keluar digunakan untuk membatalkan proses untuk kembali seperti tampilan awal. mengubah data yang disimpan, Tombol Batul untuk membutukkan perubahan data<br>kedalam *database*, Tombol Hapus untuk membutukkan proses untuk kemb**ai.**<br>Tombol keluar digunakan untuk membutukkan proses untuk kemb**ai.**<br>tampilan

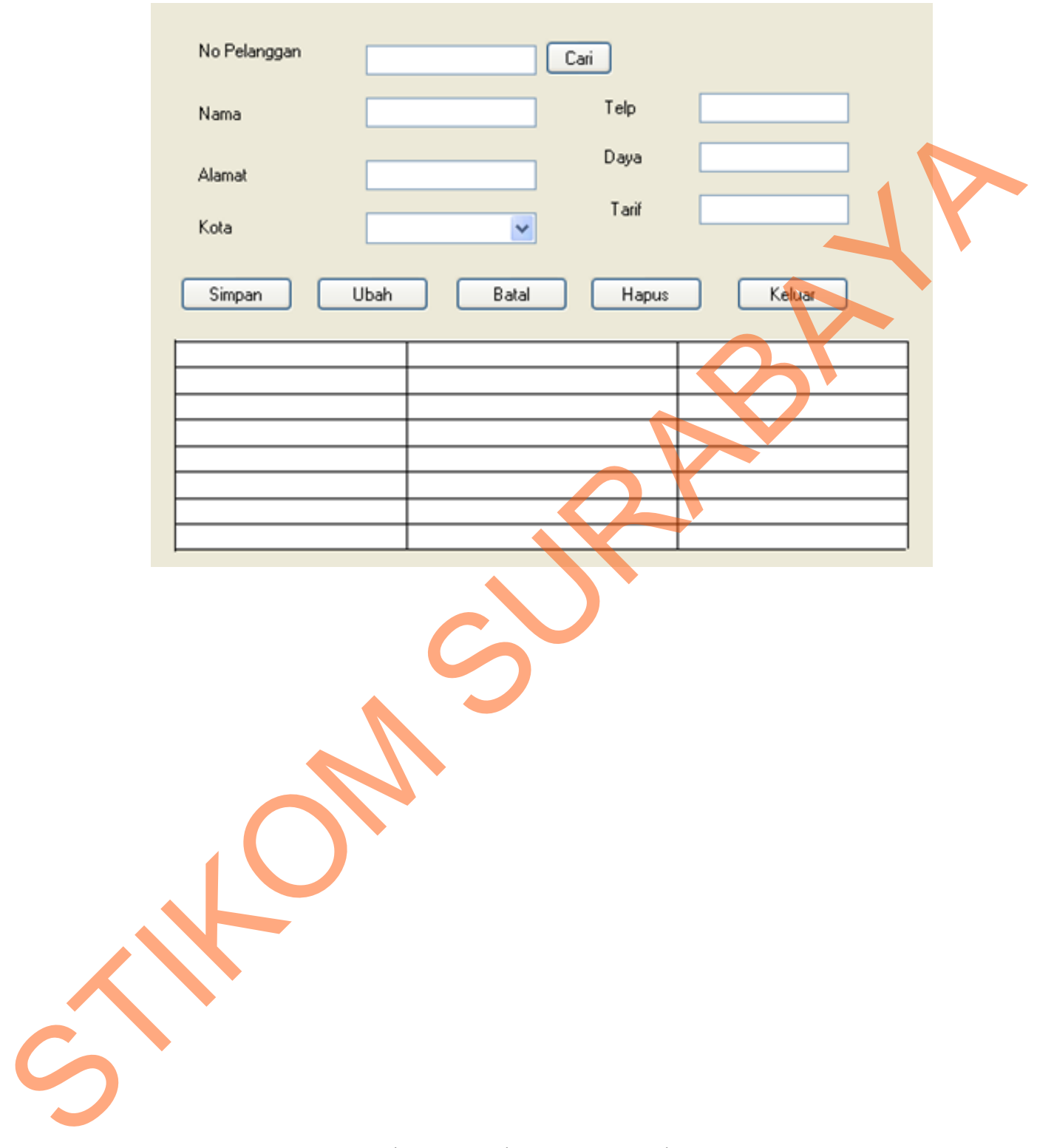

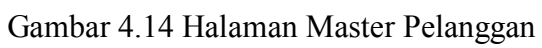

d. Halaman Master Non Taglis

42

Halaman ini digunakan untuk melihat dan merubah data non taglis dimana master ini akan digunakan sebagai standar untuk melakukan penyimpanan data non taglis. Tombol Simpan digunakan untuk menyimpan perubahan data yang akan masuk kedalam *database.* Tombol Ubah untuk mengubah data yang disimpan, Tombol Batal untuk membatalkan perubahan data kedalam *database,* Tombol Hapus untuk menghapus data di dalam *database,* Tombol keluar digunakan untuk membatalkan proses untuk kembali seperti tampilan awal. data non taglis. Tombol Simpan digunakan untuk menyimpan perubahan data<br>sianga kam masuk kedalam *database*. Tombol Ubah untuk mengubah data yang disimpan, Tombol Batal untuk membatakan perubahan data kedalam *database.*<br>T

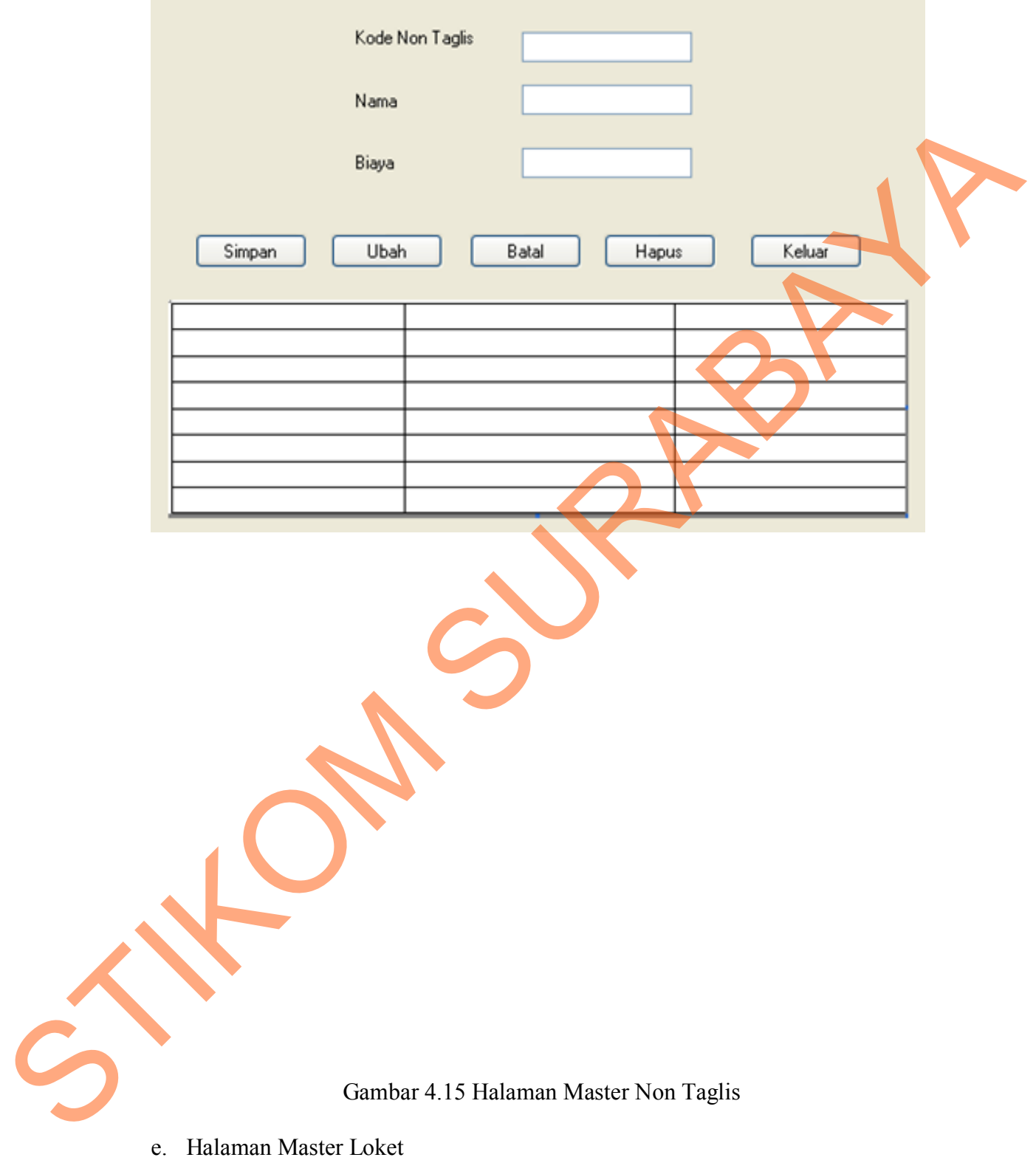

Halaman ini digunakan untuk melihat dan merubah data loket, dimana master ini akan digunakan sebagai standar untuk melakukan penyimpanan data loket pembayaran. Tombol Simpan digunakan untuk menyimpan perubahan data yang akan masuk kedalam *database.* Tombol Ubah untuk mengubah data yang disimpan, Tombol Batal untuk membatalkan perubahan data kedalam *database,* Tombol Hapus untuk menghapus data di dalam *database,* Tombol keluar digunakan untuk membatalkan proses untuk kembali seperti tampilan awal. loket pembayaran. Tombol Simpan digunakan untuk menyimpan perubahan data yang akan masuk kedalam *darabase.* Tombol Ubah untuk mengubah data yang disimpan, Tombol Batal untuk membatakan perubahan data kedalam *datukanen.*<br>

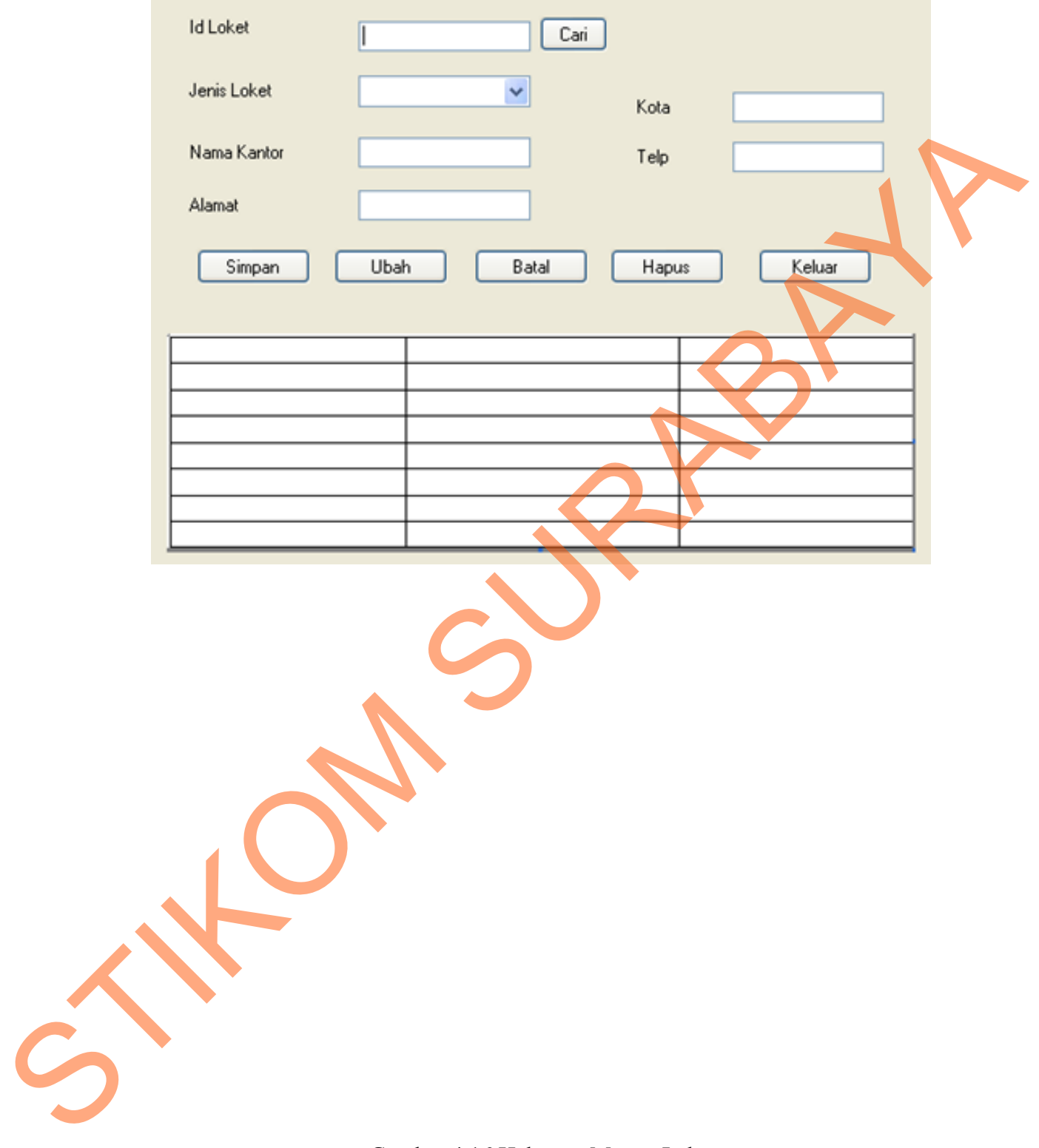

Gambar 4.16 Halaman Master Loket

f. Halaman Cari Pelanggan

Halaman ini digunakan untuk mencari dan menampilkan data pelanggan yang diambil dari master pelanggan. Dimana halaman ini akan digunakan sebagai standar untuk melakukan pencarian data pelanggan.

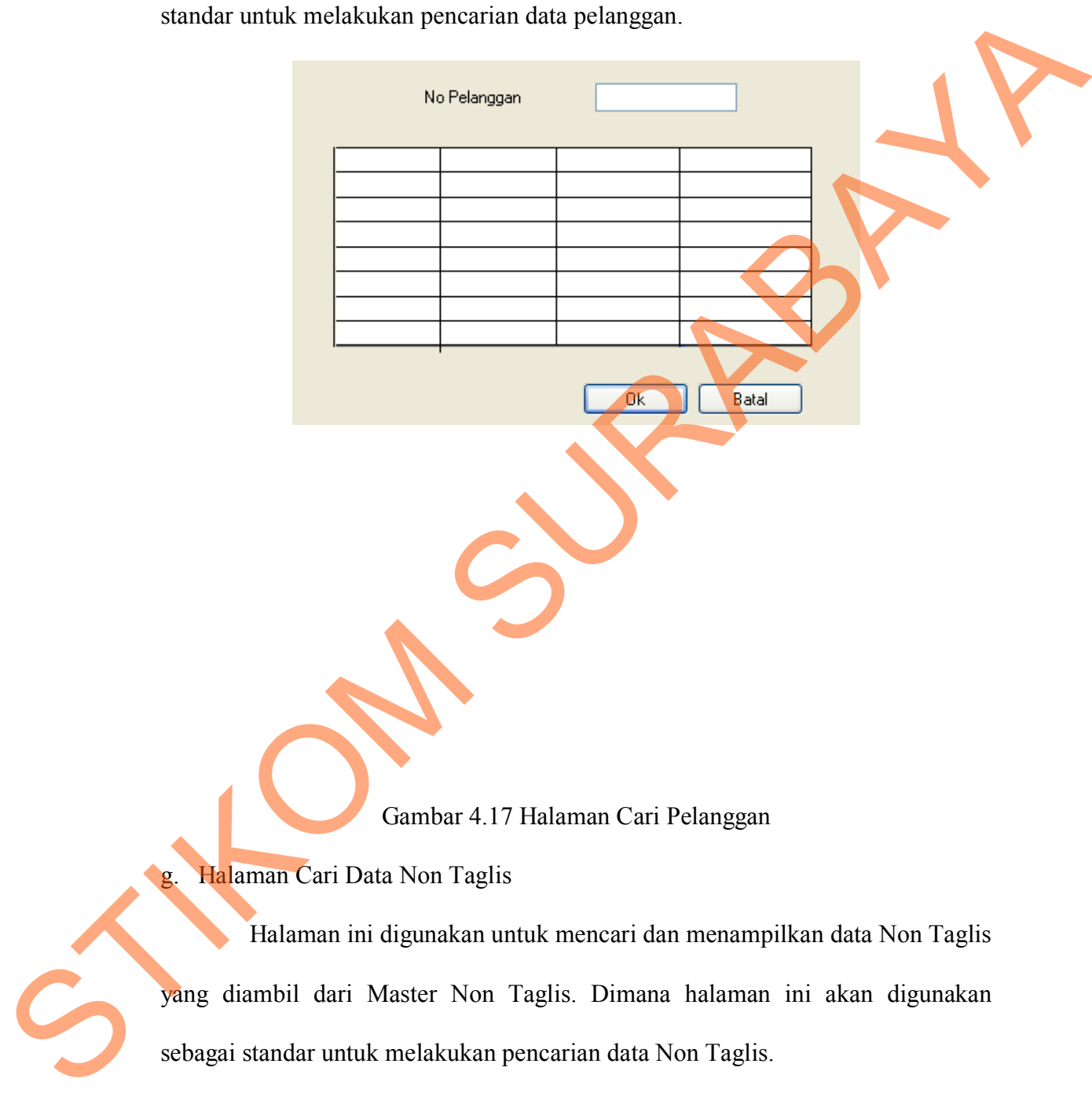

Halaman ini digunakan untuk mencari dan menampilkan data Non Taglis yang diambil dari Master Non Taglis. Dimana halaman ini akan digunakan sebagai standar untuk melakukan pencarian data Non Taglis.

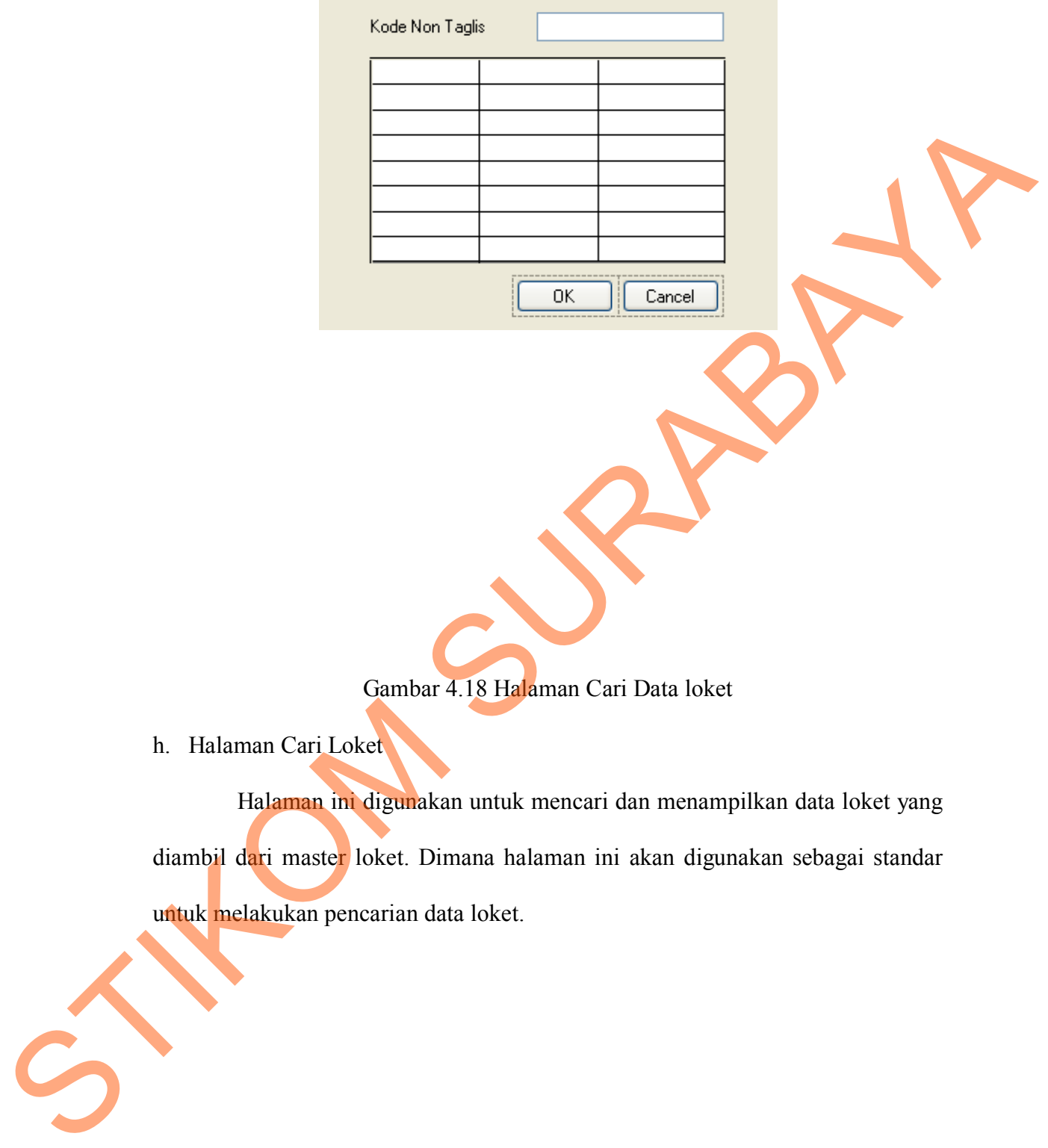

Gambar 4.18 Halaman Cari Data loket

h. Halaman Cari Loket

Halaman ini digunakan untuk mencari dan menampilkan data loket yang diambil dari master loket. Dimana halaman ini akan digunakan sebagai standar untuk melakukan pencarian data loket.

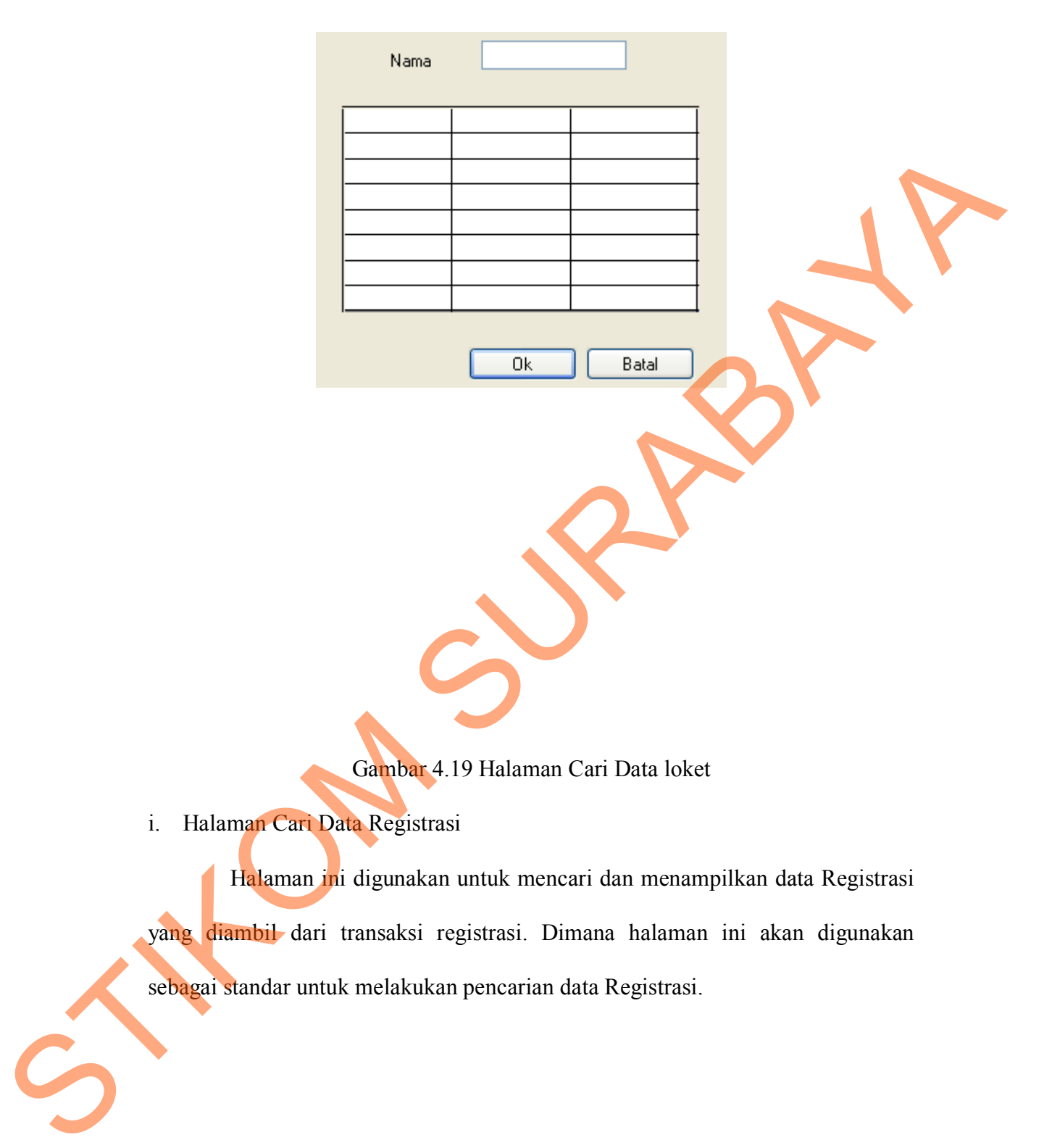

Gambar 4.19 Halaman Cari Data loket

i. Halaman Cari Data Registrasi

Halaman ini digunakan untuk mencari dan menampilkan data Registrasi yang diambil dari transaksi registrasi. Dimana halaman ini akan digunakan sebagai standar untuk melakukan pencarian data Registrasi.

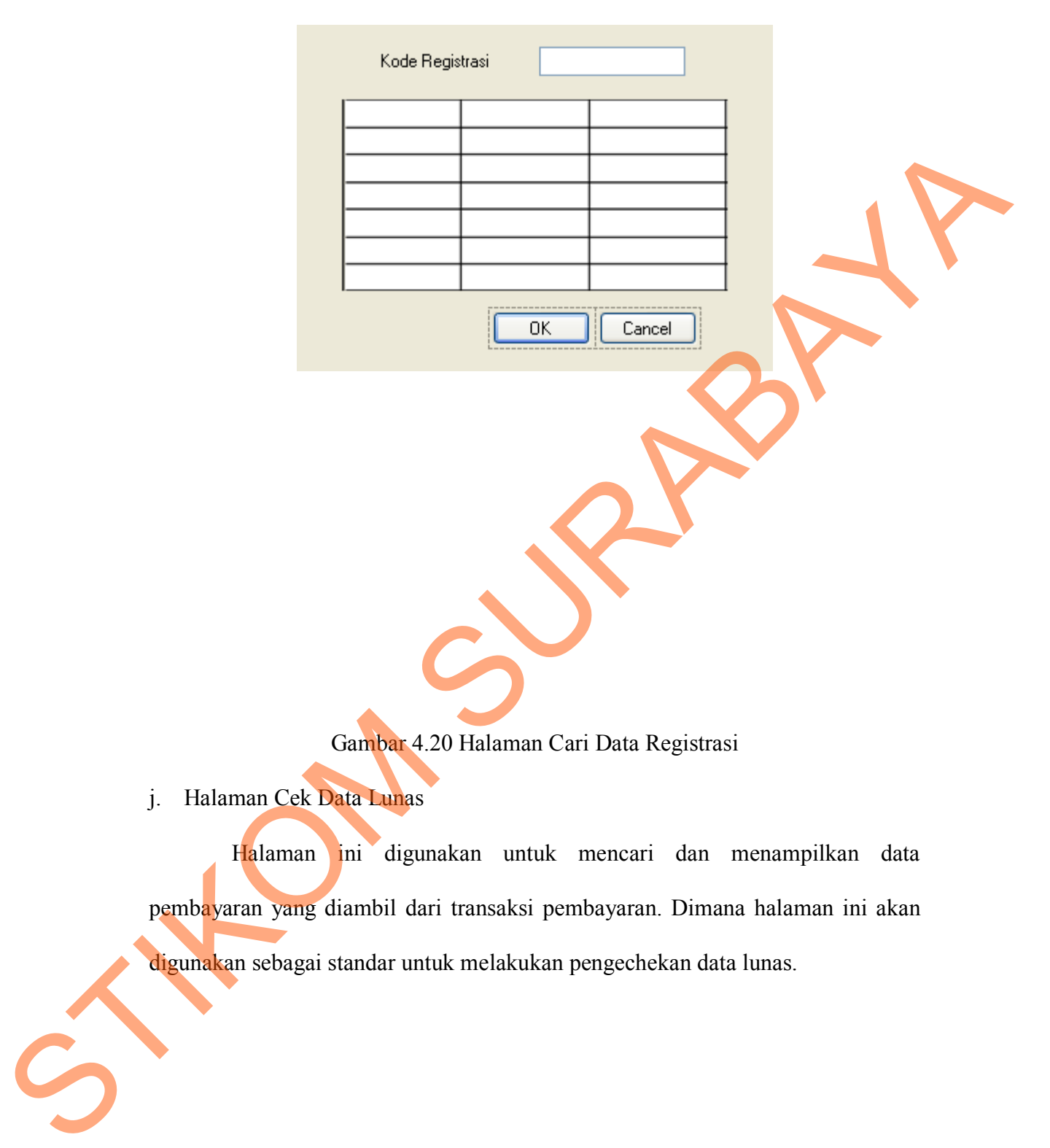

Gambar 4.20 Halaman Cari Data Registrasi

j. Halaman Cek Data Lunas

Halaman ini digunakan untuk mencari dan menampilkan data pembayaran yang diambil dari transaksi pembayaran. Dimana halaman ini akan digunakan sebagai standar untuk melakukan pengechekan data lunas.

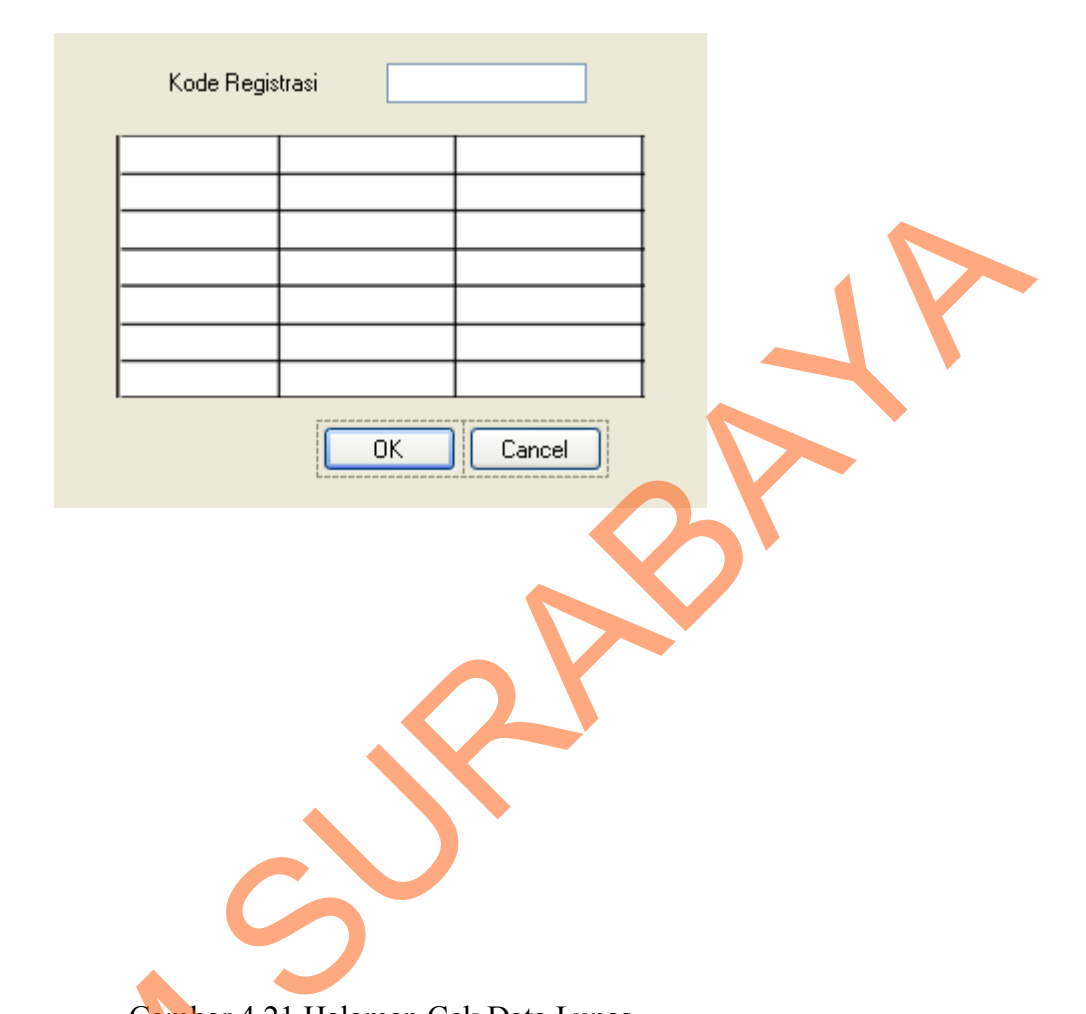

Gambar 4.21 Halaman Cek Data Lunas

k. Halaman Transaksi Registrasi

Halaman ini digunakan untuk menginputkan data registrasi, tetapi jika pelanggan pernah berkunjung maka bagian admin tinggal mencari nomor pelanggan di button cari. Tombol Baru untuk menginputkan data pelanggan baru ke dalam *database,* Tombol Simpan digunakan untuk menyimpan perubahan data yang akan masuk kedalam *database.* Tombol Batal untuk membatalkan perubahan data kedalam *database,* Tombol keluar digunakan untuk membatalkan Gambar 4.21 I<br>
k. Halaman Transaksi Registrasi<br>
Halaman ini digunakan ur<br>
pelanggan pernah berkunjung ma<br>
pelanggan di button cari. Tombol E<br>
ke dalam *database*, Tombol Simpar<br>
yang akan masuk kedalam *data*<br>
perubahan da proses untuk kembali seperti tampilan awal.

51

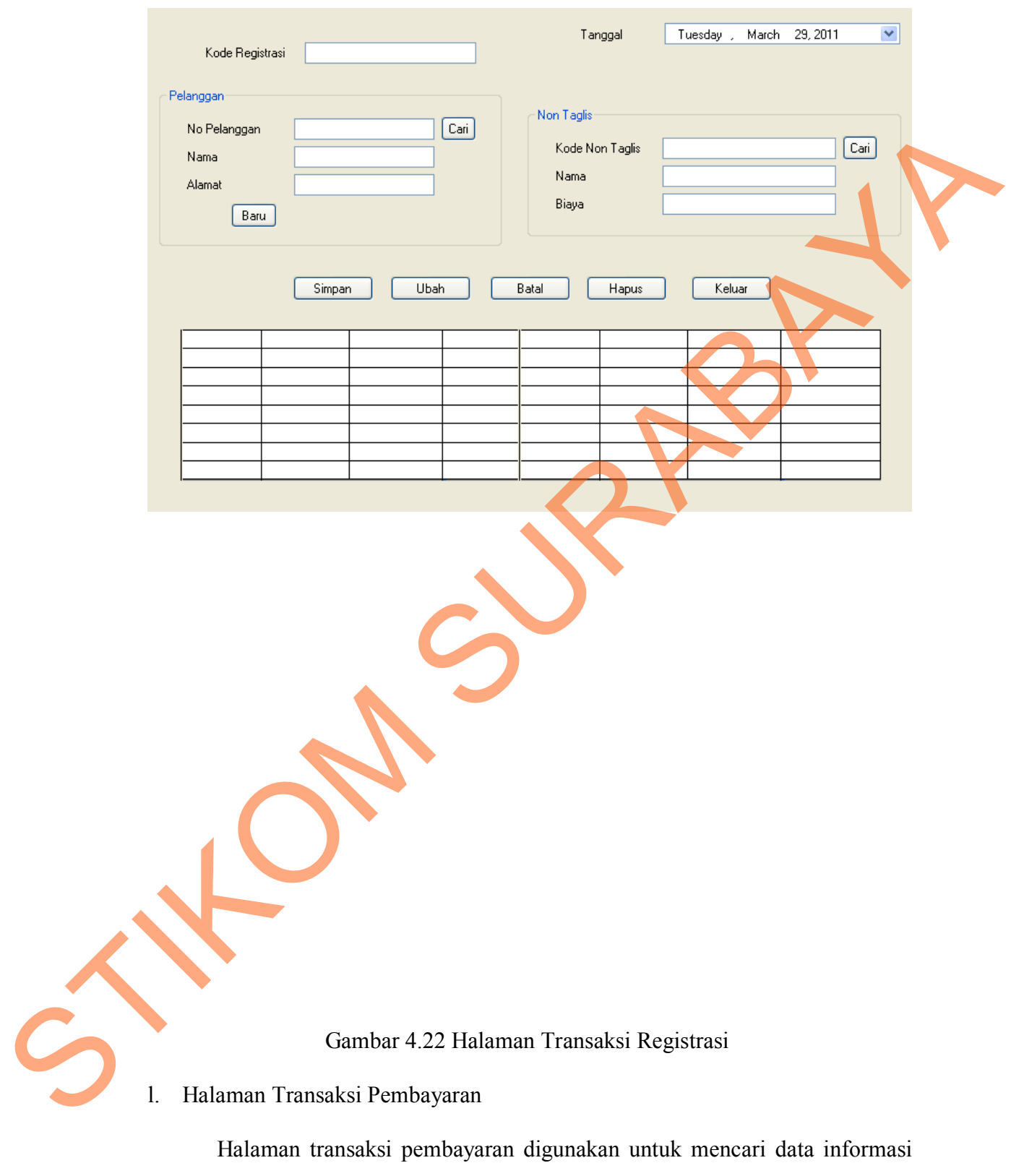

tentang nomor kwitansi dan kode registrasi yang akan ditampilkan pada gridview

tersebut. Lalu kolom data pelanggan dan biaya akan muncul secara otomatis yang relasi pada kode registrasi tersebut. Tombol simpan digunakan untuk menyimpan data di gridview dan database. Tombol Ubah untuk mengubah data yang disimpan. Tombol batal digunakan untuk menbatalkan data yang diinputkan. Tombol keluar digunakan untuk keluar dari aplikasi. datu di gridvicw dan distabuse. Tombol Ubah umluk mengabah data yang<br>disimpan. Tombol batal digunakan untuk keluar dari aplikasi.<br>Tombol keluar digunakan untuk keluar dari aplikasi.<br>And the strategy of the strategy of the

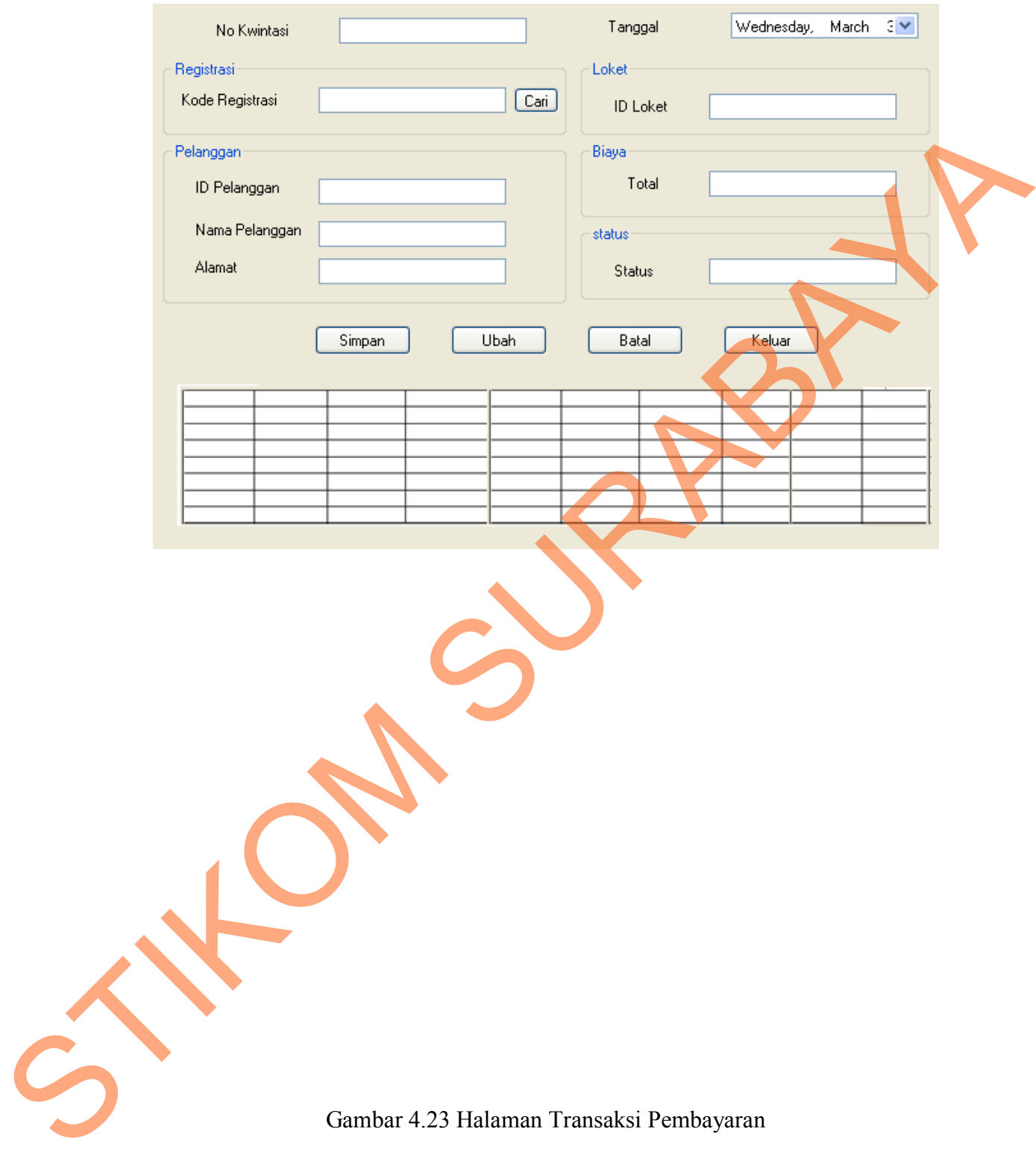

#### **e.5 Implementasi Sistem**

#### **4.5.1 Kebutuhan Sistem**

Sistem yang digunakan untuk dapat menjalankan program Sistem Informasi Rawat Jalan sebagai berikut:

- a. Software Pendukung
- 1. Sistem Operasi Microsoft Windows 2000 Server/Pro, XP Professional/Home Edition, Microsoft Windows Vista Basic, Premiun, Bussines, Ultimate, Linux
- 2. CRRedist2005\_x86
- 3. NetFramework 2.0
- 4. Microsoft Office 2007 atau lebih tinggi, Microsoft Office 2010
- b. Hardware Pendukung
	- 1. Microprocessor Pentium III atau lebih tinggi, Intel

Core2 Quad.

- 2. Memory 256 Mb RAM atau yang lebih tinggi.
- 3. 10/100 Mbps Ethernet Network Interface Card.
- 4. Harddisk minimal 5 GB.

### **b.5.2 Pembahasan terhadap Implementasi Sistem**

Implementasi dimaksudkan untuk menggambarkan jalannya sistem yang sudah dibuat, dalam hal ini akan dijelaskan juga fungsi dari halaman tersebut.Dibawah ini adalah penjelasan penggunaan masing-masing form pada Rancang bangun sistem informasi rawat jalan pada Rumah Sakit Umum Daerah Nganjuk: Sistem yang digunakan untuk dapat menjadankan program Sistem<br>
Informasi Rawat Jalan sebagai berikut:<br>
2. Software Pendakang<br>
1. Sistem Operasi Microsoft Windows 2000 September, Nic<br>
Professional/Home Faltion, Microsoft Win

### 1. Halaman Menu Utama

Gambar 4.24 merupakan form Utama dari program Rancang Bangun Sistem Informasi Pelayanan Non Tagihan Listrik pada PT. PLN (Persero) UPJ Gedangan yang telah kami rancang tersebut. Dalam form ini ditampilkan semua menu dan pilihan-pilihan bantuan lainnya yang dibutuhkan dalam mengakses dan menjalankan dan mengatur program tersebut. Form ini berjalan pada waktu program pertama kali dijalankan. Dengan form ini pihak PT. PLN (Persero) UPJ Gedangan dapat memilih menu untuk melakukan transaksi dimana hasil akhirnya adalah membuat laporan. Sistem Informasi Pelayanan Non Taghan Listrik pada PT. PLN (Persero) UPJ<br>Gedangan yang telah kami rancang tersebut. Dalam form ini ditampilkan semuat<br>menalankan dan mengatur program tersebut. Form ini berjalan pada waku<br>me

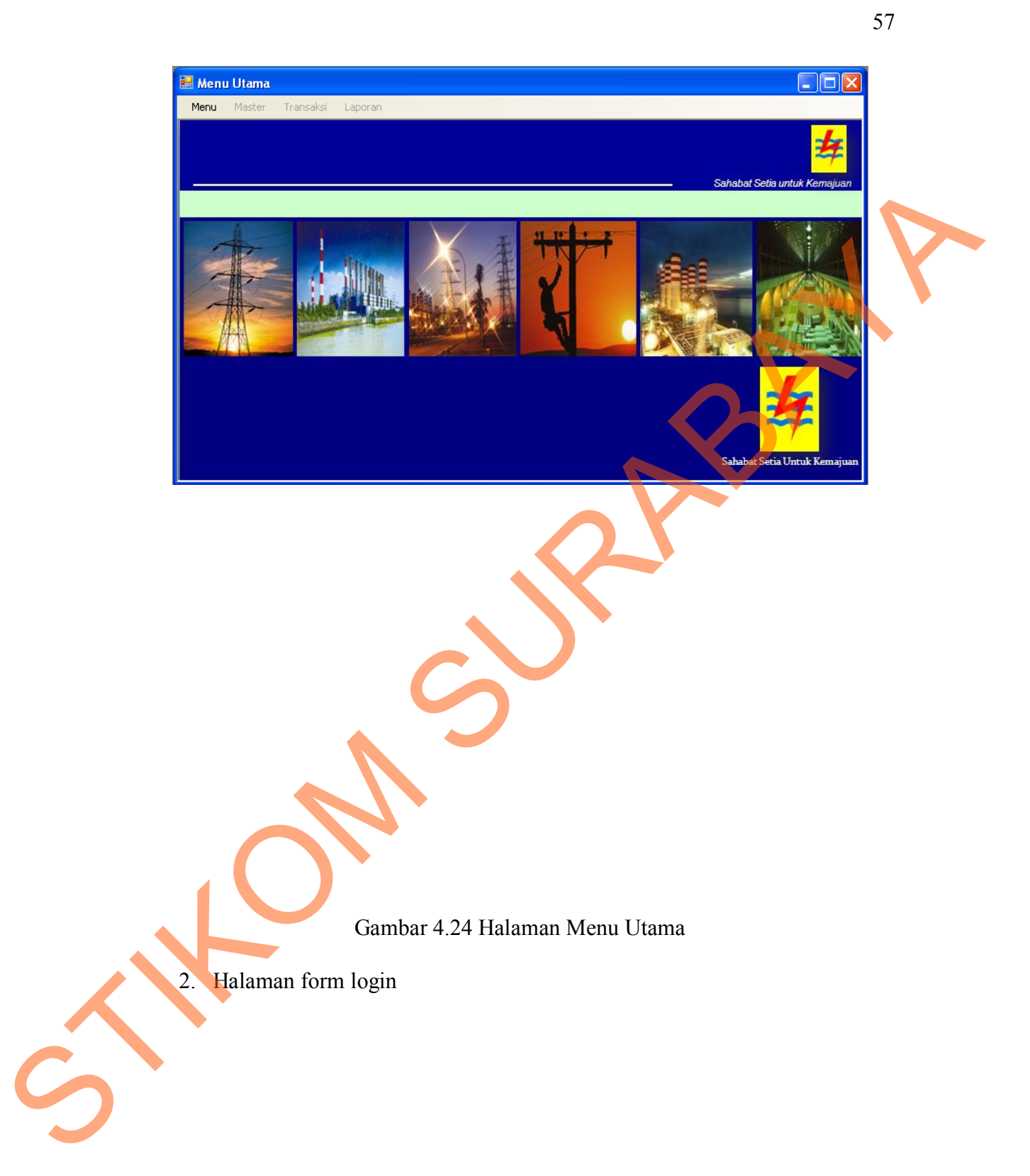

![](_page_40_Picture_0.jpeg)

# Gambar 4.25 Halaman Login

Halaman login ini adalah halaman untuk masuk kedalam aplikasi. Ketika tombol Login diklik maka akan dilakukan pengecekan terhadap *user* yang masuk. Jika yang masuk berstatus sebagai *admin* maka akan dihubungkan ke semua halaman. Jika yang masuk berstatus sebagai pimpinan maka akan dihubungkan ke halaman laporan. Statement 125 Halaman Login<br>
Statement 4.25 Halaman Login<br>
Halaman login ini adalah halaman omat memberikan aplikasi. Ketika<br>
tombol Login diklik maka akan dilakukan pengecekan terhadap *user* yang masuk.<br>
Jika yang masuk

3. Menu Master

Menu ini digunakan untuk dapat memilih master yang akan dilakukan. Pada menu ini terdapat 3 (tiga) halaman yaitu:

a. Halaman Master Pelanggan

![](_page_41_Picture_27.jpeg)

Gambar 4.26 Halaman Master Pelanggan

Pada Halaman master pelanggan berguna untuk menyimpan data-data setiap pelanggan. Halaman ini berfungsi untuk menampilkan nomor pelanggan, nama, alamat, kota, telepon, daya, dan tarif. Untuk mengubah data dengan cara klik 2 kali pada *data grid view* lalu akan muncul pada kolom yang bersesuaian.

Tombol Simpan digunakan untuk menyimpan perubahan data yang akan masuk kedalam *database.* Tombol Ubah untuk mengubah data yang disimpan, Tombol Batal untuk membatalkan perubahan data kedalam *database,* Tombol Hapus untuk menghapus data di dalam *database,* Tombol keluar digunakan untuk membatalkan proses untuk kembali seperti tampilan awal.

b. Halaman Master Non Taglis

Pada Halaman master non taglis berguna untuk mencari nama dan besarnya biaya Non Taglis. Tombol Simpan digunakan untuk menyimpan perubahan data yang akan masuk kedalam *database.* Tombol Ubah untuk mengubah data yang disimpan, Tombol Batal untuk membatalkan perubahan data kedalam *database,* Tombol Hapus untuk menghapus data di dalam *database,* Tombol keluar digunakan untuk membatalkan proses untuk kembali seperti tampilan awal. Batal untuk membatalkan pertubahan data kedalam *database*, Tombol Kapus untuk menghapus data di dalam *database*, Tombol keluar digunakan amus<br>membatakan proses untuk kembali seperti tampilan awal.<br>b. Halaman Master Non T

![](_page_42_Picture_72.jpeg)

![](_page_43_Picture_0.jpeg)

Gambar 4.27 Halaman Master Non Taglis

c. Halaman Master Loket

Pada halaman master loket berguna untuk mencari nama loket dan tarif. Tombol Simpan digunakan untuk menyimpan perubahan data yang akan masuk kedalam *database.* Tombol Ubah untuk mengubah data yang disimpan, Tombol Batal untuk membatalkan perubahan data kedalam *database,* Tombol Hapus untuk menghapus data di dalam *database,* Tombol keluar digunakan untuk membatalkan proses untuk kembali seperti tampilan awal.

![](_page_44_Picture_37.jpeg)

![](_page_44_Picture_38.jpeg)

Gambar 4.28 Halaman Master Loket

## 4. Halaman Cari

Pelanggan

![](_page_45_Figure_2.jpeg)

Gambar 4.29 Halaman Cari Pelanggan

![](_page_45_Picture_4.jpeg)

Halaman cari pelanggan digunakan untuk data pelanggan yang diinputkan pertama kali nomor pelanggan. Lalu di gridview akan muncul secara otomatis no pelanggan, nama, alamat, kota, telepon, daya dan tarif tersebut. Dan akan muncul semua data karyawan.

5. Halaman Cari Data Non Taglis

![](_page_46_Picture_39.jpeg)

Gambar 4.30 Halaman Cari Data Non Taglis

Halaman cari data non taglis digunakan untuk data non taglis yang diinputkan pertama kali kode non taglis. Lalu di gridview akan muncul secara otomatis kode non taglis, nama, dan biaya tersebut. Dan akan muncul semua data non taglis.

6. Halaman Cari Data Loket

Halaman cari data loket digunakan untuk data loket yang diinputkan pertama kali nama kantor. Lalu di gridview akan muncul secara otomatis id loket, jenis, nama, alamat, kota, dan telp.

![](_page_47_Picture_0.jpeg)

![](_page_48_Picture_0.jpeg)

Gambar 4.32 Halaman Cari Data Registrasi

Halaman cari data registrasi digunakan untuk data registrasi yang diinputkan pertama kali kode registrasi. Lalu di gridview akan muncul secara otomatis kode registrasi, tanggal registrasi, kode non taglis, jenis transaksi, biaya, Gambar 4.32 Ha<br>Gambar 4.32 Ha<br>Halaman cari data registr<br>diinputkan pertama kali kode regi<br>otomatis kode registrasi, tanggal reg no pelanggan, nama pelanggan, dan alamat pelanggan.

66

8. Halaman Cek Data Lunas

![](_page_49_Picture_1.jpeg)

Gambar 4.33 Halaman Cek Data Lunas

Halaman cek data lunas digunakan untuk data pembayaran yang diinputkan pertama kali kode registrasi. Lalu di gridview akan muncul secara otomatis No kwitansi, tanggal pembayaran, kode registrasi, tanggal registrasi, kode non taglis, jenis transaksi, no pelanggan, nama pelanggan, id loket, biaya, dan status.

### 4. Menu Transaksi

Menu ini digunakan untuk dapat memilih transaksi yang akan dilakukan. Pada menu ini terdapat 2 (empat) halaman yaitu:

a. Transaksi Registrasi

Pada halaman transaksi registrasi berfungsi untuk menginputkan data registrasi. Yang pertama dilakukan adalah menginputkan nomor pelanggan dan kode non taglis setelah itu tekan button cari. Kemudian data akan muncul pada kolom data pelanggan dan non taglis. Tombol Simpan digunakan untuk menyimpan perubahan data yang akan masuk kedalam gridview dan *database.* Tombol Ubah untuk mengubah data yang disimpan, Tombol Batal untuk membatalkan perubahan data ke dalam *database,* Tombol keluar digunakan untuk membatalkan proses untuk kembali seperti tampilan awal Pada menu ini terdapat 2 (empat) halaman rajatu:<br>
a. Transaksi Registrasi<br>
Pada halaman transaksi registrasi bertitangsi untuk menginputkan data<br>
registrasi. Yang pertama dilakukan adalah menginputkan nomor **Ranggan** dan<br>

![](_page_51_Picture_17.jpeg)

![](_page_51_Figure_1.jpeg)

b. Transaksi Pembayaran

Halaman transaksi pembayaran digunakan untuk mencari data informasi tentang nomer kwitansi dan kode registrasi yang akan ditampilkan pada gridview tersebut. Lalu kolom data pelanggan akan muncul secara otomatis yang relasi pada kode transaksi tersebut. Tombol simpan digunakan untuk menyimpan data di gridview dan database. Tombol Ubah untuk mengubah data yang disimpan, Tombol batal digunakan untuk menbatalkan data yang diinputkan. Tombol keluar digunakan untuk keluar dari aplikasi. terschut. Lalu kolom data pelanggan akan muncul secara olomatis yang relasi<br>pada kode manaksi tersebut. Tombol simpan digunakan untuk menyimpan data di<br>giridview dan database. Tombol Uhah untuk mengahah data yang dijangkan

![](_page_53_Picture_8.jpeg)

71

Gambar 4.35 Halaman Transaksi Pembayaran

5. Halaman Laporan

Halaman ini digunakan untuk menampilkan laporan berdasarkan jenis laporan. Ketika tombol cari diklik maka akan tampil laporan sesuai dengan jenis laporan yang dipilih. Halaman ini digunakan untuk menampilkan laporan berdasarkan jenis<br>Iaporan Ketika tombol cari diklik maka akan tampil laporan sesuai dengan jenis<br>Iaporan Registrasi<br>Iaporan Registrasi<br>Dan setelah itu diberikan pada bagian p

a. Laporan Registrasi

Laporan Registrasi berfungsi untuk menampilkan data laporan registrasi. Dan setelah itu diberikan pada bagian pimpinan PT. PLN.

![](_page_55_Figure_0.jpeg)

![](_page_56_Picture_24.jpeg)

74

Gambar 4.37 Laporan Pembayaran

Laporan Pembayaran berfungsi untuk menampilkan data laporan pembayaran Non Taglis di PT. PLN (Persero)UPJ Gedangan. Dan akan diperiksa pada bagian administrasi lalu dibuatkan laporan pendapatan setiap waktu yang dibutuhkan. Setelah itu diberikan pada bagian pimpinan PT. PLN.